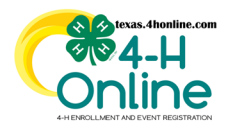

## **TEXAS 4HONLINE COUNTY MANAGER GUIDE YOUTH REQUIREMENTS NOT MET CUSTOM REPORT**

**TEXAS A&M** GR I

- Click the Custom Reports link in the navigation pane on the left side of the screen.
- Click the right-arrow icon beside the county folder name to open the folder. This is normally the last folder in the list.

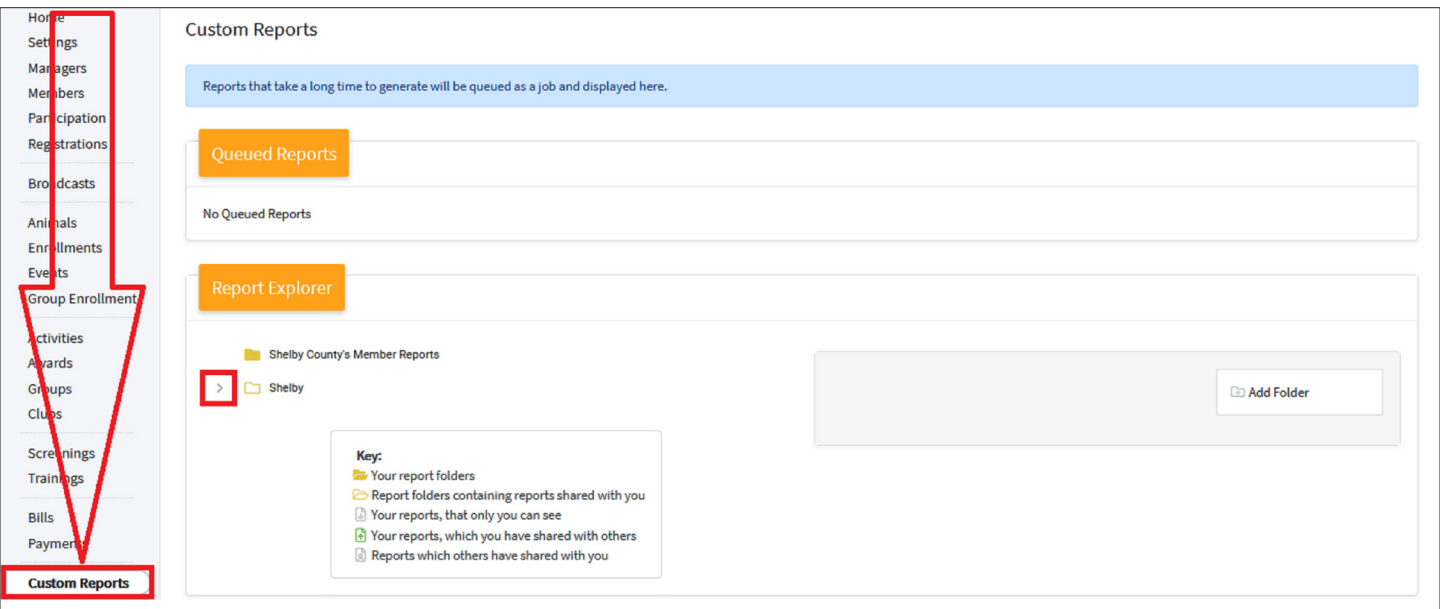

- Click the Custom Report called **Enrollment Youth REQUIREMENTS NOT MET.**
- Click the Download Excel option on the right side of the screen.

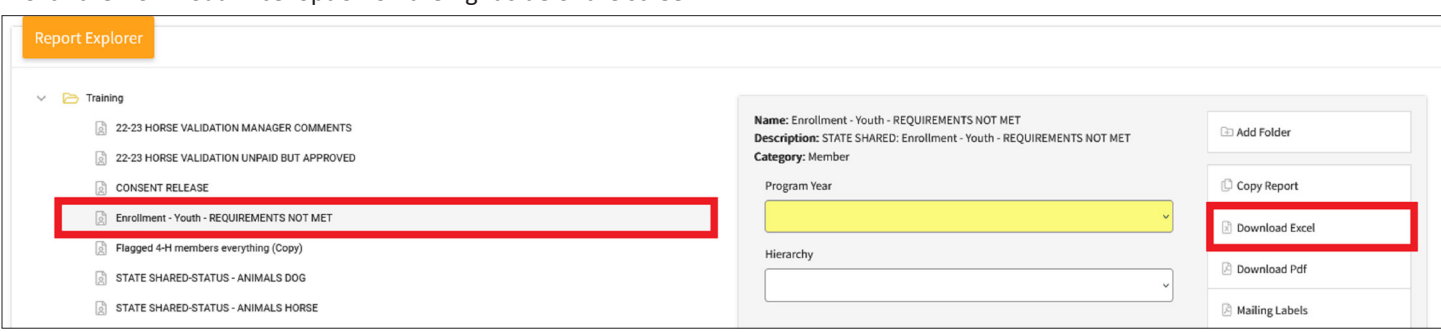

- Open the downloaded file in Excel to sort and filter.
- The MEMBER PARTICIPATION STATUS column will have the most current profile status for that YOUTH.

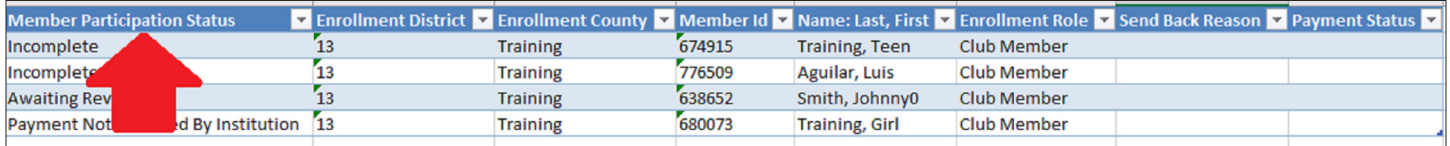